# 7 Software Microsoft Teams

# Laís Lima Ferreira Edison Capp Otto Henrique Nienov

Apresentado em 2016 pelo Microsoft, o software Microsoft Teams foi desenvolvido com o objetivo de reunir equipes e proporcionar maior facilidade na comunicação entre os integrantes da equipe, oferecendo diversas ferramentas que possam ser de interesse do usuário.

O software se baseia em quatro características básicas para garantir maior desempenho para equipes: bate-papo, central de trabalho, personalização e segurança de dados. A plataforma é integrada com aplicativos do Microsoft 365, entre eles Outlook, OneDrive, Word, Excel, PowerPoint, OneNote, SharePoint, e inclui também outros softwares que não são do domínio Microsoft.

Ao utilizar o software, observa-se que este não foi desenvolvido exclusivamente para o ensino, mas também para organizações corporativas, pois a plataforma promove a interação entre os integrantes das equipes, motivando os usuários na produção e criatividade, sendo possível visualizar métricas de engajamento, por exemplo. No entanto, atualmente, a plataforma possui recursos educacionais, como a criação de atividades que permitem a interação entre alunos e professores. A possibilidade de utilização do programa para uso doméstico também está disponível para os usuários. O software possibilita diferentes formas de acesso, tanto por computadores e notebooks, como também por dispositivos móveis.

Neste capítulo, serão expostos características e recursos do programa a partir de experiências do corpo docente e discente do Programa de Pós-Graduação em Ciências da Saúde: Ginecologia e Obstetrícia (PPGGO) da Universidade Federal do Rio Grande do Sul (UFRGS), assim como de materiais de apoio disponibilizados pela própria Universidade e pelo Microsoft.

### Quem pode utilizar o Microsoft Teams?

O Microsoft oferece diferentes pacotes do programa e sugere-os conforme o interesse e perfil do usuário que queira adquirir o Microsoft Teams: para amigos e família (pessoal), trabalho ou ensino.

É importante salientar que o usuário pode se inscrever com qualquer conta de e-mail, não sendo necessário ter uma conta exclusiva do Outlook ou do Hotmail para acessar o programa, ou seja, e-mails institucionais, como por exemplo da UFRGS (XXXXXXXX@ufrgs.br), podem acessar o serviço.

Caso os usuários utilizem um e-mail institucional para acessar o conteúdo da Equipe e um outro sujeito fora do domínio queira acessar o conteúdo da Equipe, por exemplo um palestrante convidado, este poderá ser adicionado à Equipe como convidado.

### Microsoft Teams para Amigos e Família

É o único recurso de forma gratuita para uso pessoal/familiar. Há outros pacotes do Microsoft 365 disponíveis para uso pessoal/ familiar, porém não incluem o Microsoft Teams. Em comparação aos outros pacotes, esse é o que dispõe de menor número de recursos. Para o usuário, é possível utilizar os recursos de "Chat" e "Calendário", podendo visualizar também a "Atividade". Nesse pacote gratuito não há aplicativos do Microsoft 365 (versões de área de trabalho dos aplicativos Outlook, Word, Excel, PowerPoint, Access e Publisher), recurso de "Equipes" e "Aplicativos".

Quanto aos recursos do "Chat", fica disponível iniciar uma reunião on-line com no máximo 300 participantes e duração de 60 minutos (disponíveis até 30 de junho de 2021), mas não a opção de gravação. Ficam igualmente disponíveis a possibilidade de ativar/desativar câmera, ativar/desativar mudo, compartilhar área de trabalho, encerrar a reunião, erguer a mão, mostrar conversa, mostrar participantes e a opção de desligar a chamada. Ainda no "Chat", o usuário pode criar grupos convidando participantes. O número máximo de usuários é de até 500 mil com uma limitação de anexos de arquivos nos chats de 2 GB por usuário.

Já os recursos do "Calendário", assim como nos outros pacotes, só se encontrarão funcionais se o usuário vincular alguma conta própria que seja Outlook ou Hotmail, caso contrário, o usuário não verá suas reuniões no "Calendário". Isso acontece porque o recurso "Calendário" é sincronizado com uma conta Outlook ou Hotmail.

Nesse tipo de pacote, o usuário tem a segurança dos dados por meio de criptografia, mas outros serviços de segurança não ficam disponíveis. Diferente dos pacotes a seguir, o uso gratuito não permite a administração de usuários. Por último, não há o recurso de suporte do Microsoft, seja por telefone ou Web.

Apesar de não oferecer a possibilidade de criar "Equipes", iniciar a produção de documentos pela área de trabalho e personalizar o software com "Aplicativos" (Figura 1), o usuário pode compartilhar documentos do seu computador/ dispositivo móvel e editar com outros usuários de forma on-line, simultaneamente.

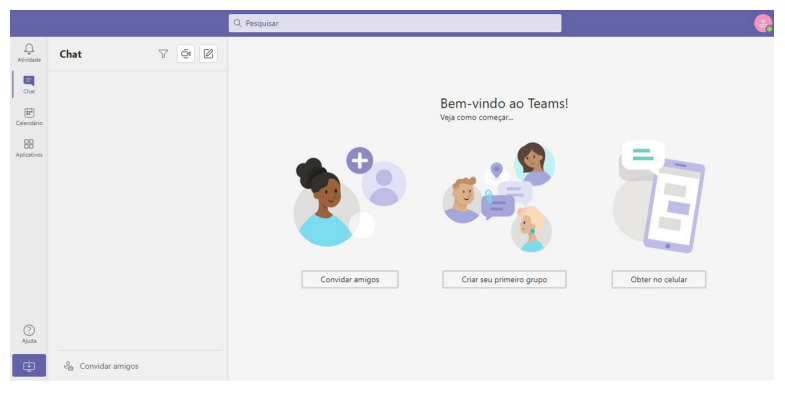

Figura 1. Interface do Microsoft Teams para uso Pessoal.

# Microsoft Teams para Trabalho

Atualmente, existem três pacotes diferentes para empresas. Esses pacotes variam em valor, quantidade de recursos e limitações de número de usuários ou armazenamento de dados.

Para os pacotes da categoria empresa, todos possuem os recursos disponíveis para reuniões e chamadas on-line, o que difere é a capacidade de participante nas chamadas, que pode variar entre 300 a 10 mil participantes.

Com relação ao "Chat" e "Colaboração", encontram-se mais diferenças entre os planos, apesar de todos incluírem os recursos. O que varia é o número máximo de usuários (300 a 500 mil) e o espaço de armazenamento de anexos de arquivos no "Chat" (1 TB à ilimitado).

Nos itens "Aplicativos" e serviços de produtividade", observa-se uma redução nos recursos dependendo do pacote. O armazenamento e compartilhamento de arquivos pessoais com o OneDrive varia entre TB à ilimitado, exceto pelo pacote gratuito que não possui esta possibilidade, recurso disponível ou não de versões Web dos aplicativos Word, Excel e PowerPoint, versões para área de trabalho de alguns aplicativos (Outlook, Word, Excel, PowerPoint, Acess e Publisher) e, acesso ou não à aplicativos para empresas (Bookings e MilelQ).

Sobre a segurança e conformidade de dados, todos incluem a criptografia para dados em repouso e em trânsito, login único para todos os aplicativos e serviços do Microsoft 365, imposição da autenticação multifator e recursos avançados de auditoria e relatório. No entanto, o que confere diferença entre os planos é a descoberta eletrônica com pesquisa, retenção e exportação in loco.

Em relação à possibilidade de administração pela plataforma, as diferenças são entre ter acesso ou não a servidores locais equivalentes (Exchange, SharePoint, Skype for Business). Por último, referente ao suporte, também há limitações: apenas um dos pacotes incluem o suporte para implantação do FastTrack (auxilia o usuário a implantar soluções em nuvem da Microsoft), apesar de todos incluírem contato com suporte fnanceiro e suporte telefônico e pela Web 24 horas.

# Microsoft Teams para Educação

Para essa modalidade existem, no total, seis pacotes que se subdividem para alunos (três pacotes) e professores e funcionários (três pacotes). Para ambas as divisões, existe a possibilidade do serviço gratuito.

Para alunos, o pacote gratuito inclui os aplicativos populares do Microsoft: Outlook, Word, Excel, PowerPoint e OneNote. Nesse pacote, além de incluir o Microsoft Teams, também estão inclusos os aplicativos OneDrive, Exchange, SharePoint, Sway, Forms, Stream, Flow, Power Apps, School Data Sync e Yammer. Assim como em todos os pacotes do Microsoft Teams, o aluno pode trabalhar seus arquivos em tempo real com outros colegas. A caixa de correio oferece 50 GB de armazenamento e a nuvem do OneDrive apresenta armazenamento ilimitado.

Já os pacotes pagos, incluem todos os recursos do plano gratuito, mas com algumas diferenças, mas com algumas diferenças, como acesso ao software na área de trabalho do computador, ferramentas adicionais de gerenciamento e segurança, conformidade avançada e sistemas de análise do Microsoft, aplicativos como Publisher, Acess, Bookings e Power BI.

Para professores e funcionários, o pacote gratuito é semelhante ao pacote gratuito para alunos. No entanto, todos os serviços oferecidos para professores possuem uma maior liberdade em ações dentro do software em comparação ao de aluno. Quem adquire esse serviço pode utilizar o Teams de Classe, de Funcionários e PLC, conduzir avaliações pelo Forms e até desenvolver aplicativos. O número máximo de usuários é ilimitado para os professores e funcionários.

Os outros pacotes, pagos, igualmente possuem os mesmos aplicativos do que os serviços pagos para alunos. A diferença está na utilização do serviço também pela área de trabalho, possibilidade de hospedar reuniões com até 10 mil participantes, permissão para pais e tutores agendarem compromissos com o professor, possibilidade de analisar a produtividade e organização, proteção de ameaças na caixa de correio, armazenamento da caixa de correio do e-mail de 50 à 100 GB, entre outros recursos.

Para todos os pacotes citados anteriormente, existe a possibilidade de utilizá-los pela plataforma Web, através da área de trabalho do usuário e dispositivos móveis como tablets/smartphones.

### Como acessar o Microsoft Teams?

Existem, pelo menos, três formas de acesso ao software, sendo as duas últimas necessário o download do Microsoft Teams: 1) plataforma Web; 2) acesso pela área de trabalho e; 3) acesso em dispositivos móveis.

O acesso pela plataforma Web não requer nenhum tipo de download, basta acessar o site do Microsoft Teams com o login de usuário e senha. Para utilizar na área de trabalho e em smartphones ou tablets, por exemplo, será necessário fazer o download do software ou aplicativo. O programa tem compatibilidade com sistemas Windows, Mac e Linux para computadores e, Android e iOS para dispositivos móveis.

### Fazendo a sua inscrição

Não há nenhuma limitação quanto à realização da inscrição com os tipos de conta de e-mail existentes, ou seja, não é necessário ter obrigatoriamente uma conta Outlook ou Hotmail para acessar o software. A inscrição pode ser realizada com uma conta Gmail, por exemplo. Lembrando que o "Calendário" do Teams sincroniza apenas com contas Outlook ou Hotmail, logo, ao realizar a inscrição com outras contas de e-mail, os convites recebidos não serão visualizados no serviço "Calendário" do Microsoft Teams.

Assim que inserido o e-mail, o usuário é questionado para que fim quer utilizar o serviço Microsoft Teams, direcionando para as opções: uso para a escola, uso pessoal/doméstico e para trabalho, como mostram as Figuras 2 e 3.

Ao escolher o tipo de serviço que é melhor para o usuário, algumas informações podem ser necessárias. Ao escolher o software para uso escolar, será necessário informar o e-mail institucional, pois o software busca pela sincronização de dados em que este usuário já se encontra inserido, como qual o pacote do software disponível pela instituição de ensino (se a Instituição adquiriu um pacote, o aluno poderá usufruí-lo). Um exemplo para este caso é o acesso de alunos da UFRGS ao programa Microsoft Teams, em que o acesso aos recursos é feito exclusivamente utilizando o e-mail institucional. Para a opção de uso pessoal, o usuário é direcionado para realizar uma inscrição no Skype e, para uso de trabalho, são solicitadas informações de verifcação de dados (autenticação por código ou senha).

É possível que você já utilize o Microsoft Teams e nunca tenha preenchido essas informações. Acontece que, uma vez preenchidas essas informações, os usuários convidados pelo usuário a participarem do programa não precisam preencher essas informações.

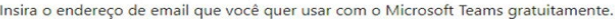

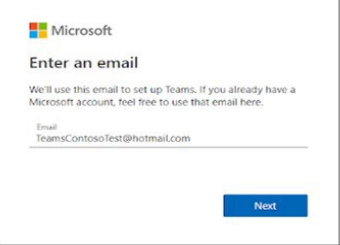

Figura 2. Passo a passo para inscrição no Microsoft Teams.

2. Na próxima tela, responda à pergunta sobre como você quer usar o Teams.

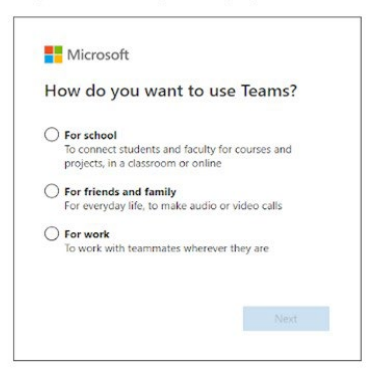

Figura 3. Passo a passo para inscrição no Microsoft Teams.

### Recursos Disponíveis no Software

A disponibilidade de recursos depende do pacote. Como este capítulo foi desenvolvido dentro da dimensão acadêmica, serão apresentadas duas interfaces do Microsoft Teams para descrever os recursos disponíveis: a de aluno e a de professor. A UFRGS disponibiliza o serviço gratuito para alunos e professores. A seguir, serão apresentadas as funções disponíveis do pacote "Office 365 A1".

#### Ingresso no software

Ao acessar o Microsoft Teams, seja pela plataforma Web, área de trabalho ou dispositivos móveis, o programa sempre nos direciona para a função "Equipes", ou seja, é a primeira função que fica visível ao ingressar no software.

É na função "Equipes" que podemos acessar as disciplinas (as "Classes", um tipo de "Equipe" que apenas os docentes podem criar) e criar "Equipes" para conversar com colegas, por exemplo, ou mesmo testar as funcionalidades do programa criando uma "Equipe de teste".

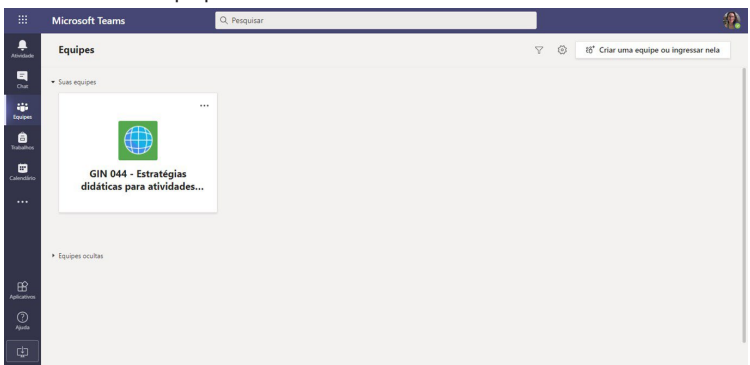

Figura 4. Interface do software Microsoft Teams pela plataforma Web.

# Função Equipes

Ao clicar na "Equipe" com função de "Classe", é possível acessar diversos recursos fundamentais para participação das aulas sícronas ou assíncronas, assim como acessar documentos e a gravação da aula, os quais podem ser vistos na parte superior, nas abas "Geral", "Postagens", "Arquivos", "Caderno", entre outros. A opção "Geral" refere-se a todo conteúdo relacionado à "Equipe" (Figura 5). No entanto, existe a possibilidade de criar "Canais", que seriam subgrupos criados pelo docente para organizar a "Equipe" (Figura 6), por exemplo, organizar as aulas ao longo do semestre por canais. Quando existe(m) canal(is), perceba que o item "Postagens" agora se refere ao conteúdo do canal "Teste" e não da "Equipe".

Apenas os usuários docentes podem criar "Equipe" com função de "Classe". Os usuários podem identificar qual o tipo da "Equipe" através do fltro de busca, localizado ao lado das configurações e "Criar uma equipe ou ingressar nela". A "Classe" se diferencia por proporcionar recursos como "Caderno" e "Trabalhos", disponíveis tanto para o docente como para o discente.

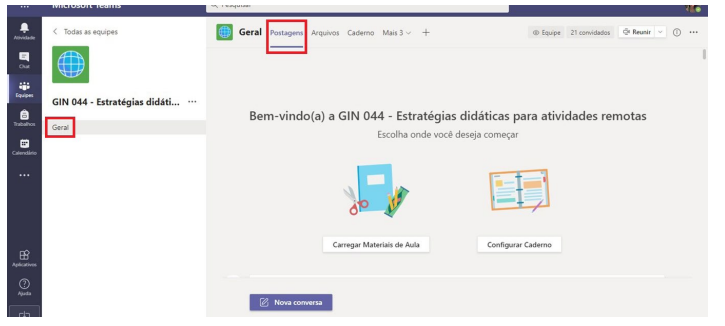

Figura 5. Visualização do recurso "Postagens" da "Equipe".

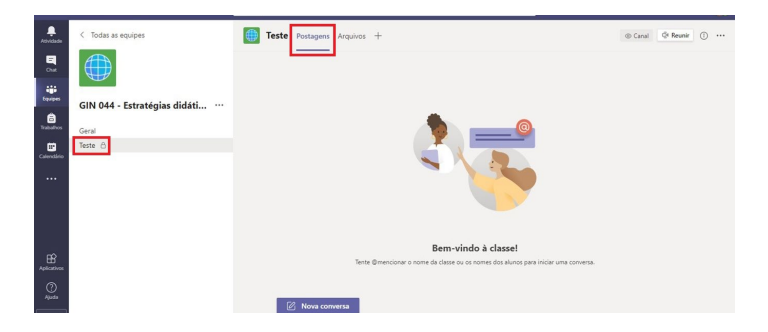

Figura 6. Visualização do recurso "Postagens" do canal "Teste".

### Guia Postagens

Tanto em "Equipes" ("Geral") como nos "Canais", as funcionalidades são as mesmas em "Postagens". Ao ingressar na "Classe", o aluno tem a possibilidade de acessar arquivos da disciplina em "Carregar Materiais de Aula" e "Configurar Caderno", onde é possível acessar arquivos oferecidos para apoio da disciplina, assim como a aula gravada (o aluno é direcionado a aba "Arquivos" que será vista a seguir), e anotações sobre a aula, respectivamente (Figura 5). Para o aluno utilizar o "Caderno", essa função deve ser habilitada pelo docente. A opção "Caderno" disponibiliza anotações, tanto privadas como em colaboração, através do aplicativo OneNote.

Em "Postagens", você encontrará todos os registros que ocorreram na "Equipe", como reuniões já encerradas, reuniões em andamento, arquivos anexados e conversas iniciadas. Na opção "Nova conversa", uma caixa de diálogo é iniciada onde qualquer integrante pode inserir alguma mensagem, texto, figura, link, arquivo, assim como informações de aplicativos (Figura 7). Na mensagem iniciada, por exemplo, foram utilizados os recursos de texto e um aplicativo sobre clima. Caso deseje que a mensagem chegue em todos os grupos existentes dentro de uma "Equipe", no caso os canais, você pode optar por enviar para Geral da Equipe, todos os Canais da Equipe ou para Canais específicos da Equipe, sem precisar reescrever ou copiar e colar uma mesma mensagem para vários grupos (opção destacada na Figura 7).

Os usuários podem interagir com as mensagens de outros colegas através de reações nas mensagens como emojis e também salvar mensagens que possam ser importantes. As mensagens salvas ficarão localizadas no ícone de usuário, na parte superior da tela à direta.

### Recurso Reunir

É através do recurso "Reunir" que você pode iniciar uma nova reunião. Contudo, não é comum que os alunos criem reuniões, mas sim ingressem em reuniões. É importante deixar isso claro para que não existam diversas reuniões em andamento ao mesmo tempo. Se você quer ingressar em uma reunião em andamento, você pode acessar: 1) pelas "Postagens" da "Equipe" ou "Canal" (Figura 8); 2) pelo "Chat", caso seja uma conversa privada ou com um grupo de colegas ou amigos; 3) via link (as reuniões geram um link que pode ser copiado e encaminhado) ou; 4) pelo "Calendário" (lembrando que para isso é necessária a sincronização com uma conta Outlook ou Hotmail).

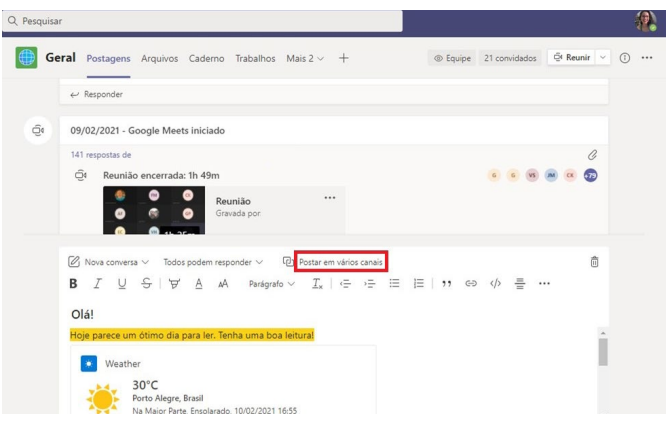

Figura 7. Ações disponíveis no recurso "Postagens" de uma "Equipe", na opção "Geral".

Para ingressar em uma reunião em andamento pelas "Postagens", basta clicar em "Ingressar" (Figura 8). Na opção "Reunir", localizada na parte superior do lado direito da tela, criase uma nova reunião. Tanto discentes quanto docentes podem criar uma nova reunião. Caso tenha uma reunião em andamento e se inicie uma nova reunião, ambas ocorrerão simultaneamente, ou seja, a criação de uma nova reunião não anulará outra em andamento, o que pode causar confusão aos alunos sobre em qual reunião está havendo a aula. Por isso, é importante que essa função fique esclarecida. Não foi possível localizar uma opção para desabilitar a criação de reuniões. Uma dica é informar o nome da reunião ao criála, como data, tema ou título.

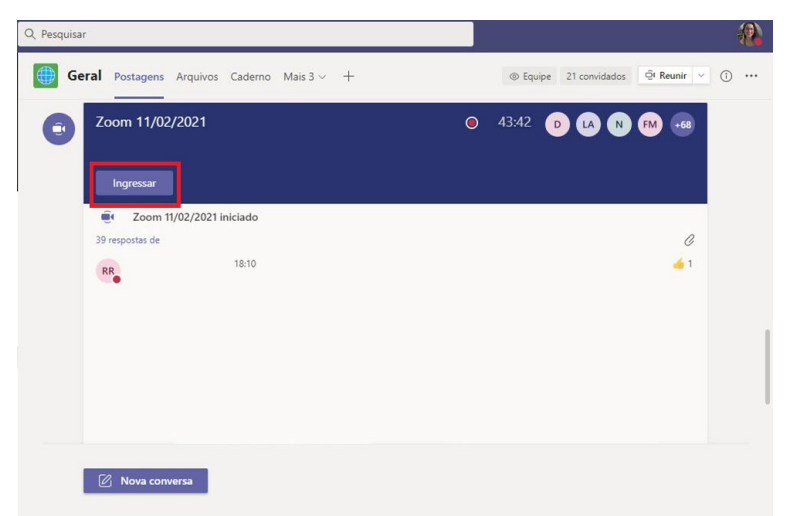

PPG em Ciências da Saúde: Ginecologia e Obstetrícia - UFRGS

Figura 8. Tela de visualização quando uma reunião está em andamento na "Equipe". Para acessar a reunião, clicar em "Ingressar".

#### Reunião em Andamento

Ao ingressar em uma reunião em andamento, outros recursos ficarão disponíveis, tais como ativar/desativar câmera, ativar/desativar áudio, compartilhamento de tela, abrir chat, visualizar quem está presente na reunião e, por último, a função desligar/encerrar a reunião. O ícone representado com três pontos (reticências) possui outros recursos de configuração para a reunião (Figura 9), que se diferem dos recursos apresentados na Figura 10, pois a primeira refere-se ao usuário com perfl de organizador da apresentação, podendo realizar compartilhamento de tela, anexar a apresentação, iniciar a gravação e encerrar a reunião e, a segunda refere-se ao perfl de espectador, o qual não pode compartilhar a tela (mas o organizador pode autorizálo), realizar a gravação e encerrar a reunião (Figura 10).

Para o organizador, estão disponíveis também opções de reunião, anotações da reunião, detalhes da reunião, galeria, foco, aplicar efeitos de tela, ativar legendas ao vivo e teclado de discagem, além da possibilidade de remover um participante da reunião, silenciá-lo e torná-lo apresentador na opção "Mostrar participantes" e habilitar o recurso "Tornar um apresentador".

Importante salientar que participantes convidados não possuem o recurso de chat disponível. Os convidados podem visualizar o chat, mas não podem escrever e enviar mensagens.

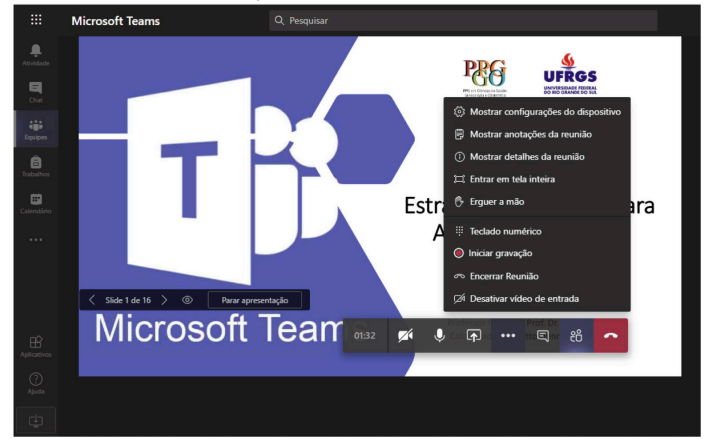

Figura 9. Visualização da tela e confgurações do apresentador ao compartilhar a tela.

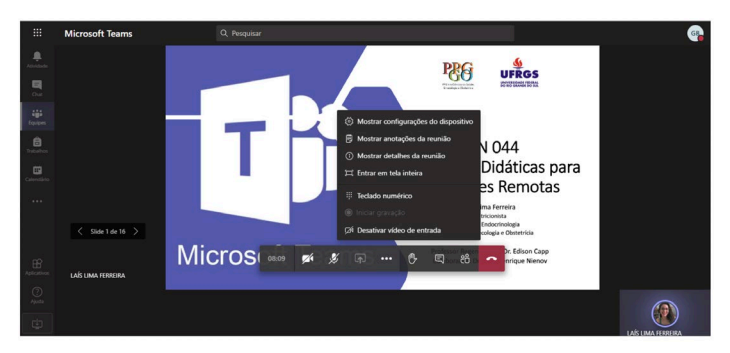

Figura 10. Visualização da tela e configurações do espectador.

### Guia Arquivos

Neste recurso, encontram-se todos os arquivos que já foram anexados nas "Postagens" da "Equipe" ou "Canal" ou arquivos que foram criados a partir do próprio recurso ou, ainda, as gravações das reuniões. Também existe a possibilidade de realizar o upload de arquivos do computador e dispositivos móveis.

Em "Novo", pode-se criar pastas para organizar os arquivos, além de criar arquivos no Word, Excel, PowerPoint, OneNote e Forms. Em "Carregar", faz-se o upload de arquivos e pastas. Em "Copiar Link", copia-se o link da pasta "Arquivos" da "Equipe". Em "Baixar", faz-se o download de todos os arquivos. Em "Adicionar Armazenamento em Nuvem", compartilha-se as pastas em uma outra nuvem ou site de hospedagem de documentos, como o SharePoint, DropBox, Box, Egnyte, ShareFile e Google Drive.

Somente os organizadores podem fazer com que um arquivo vire uma nova guia, enquanto os participantes podem baixá-lo, renomeá-lo, copiar o link, etc.

### Guia Caderno

A guia "Caderno" estará disponível se o organizador liberar o acesso aos participantes. Na opção "Caderno", pode-se realizar anotações, privadas e colaborativas, através do aplicativo OneNote.

# Guia Trabalhos

Assim como a guia "Caderno", a guia "Trabalhos" também estará disponível aos participantes se o organizador permitir o recurso. Resumidamente, o recurso reúne todas as atividades avaliativas criadas, como tarefas, trabalhos e provas, através da função "Trabalhos", descrita adiante.

# Guia Notas

Na guia "Notas", o aluno visualiza somente as suas notas. Para o professor, a guia se apresenta com as notas de todos os alunos para todas as tarefas realizadas. O professor ainda pode averiguar se o aluno visualizou a tarefa ou não, se respondeu a atividade ou não e consultar o o trabalho do aluno para visualizar as respostas.

### Adicionar uma Guia "+"

Neste recurso, é possível adicionar novas guias com aplicativos, o que permite a personalização da "Equipe" (Figura 11). Se a disciplina ou grupo de alunos utilizam muito o recurso do YouTube, por exemplo, este aplicativo pode ser inserido na plataforma com o objetivo de facilitar o acesso aos usuários. Existe uma gama de aplicativos, como jogos, clima, formulários, entre outros. Importante destacar que, mesmo que você utilize a plataforma Web do software, ao adicionar aplicativos não é realizado download.

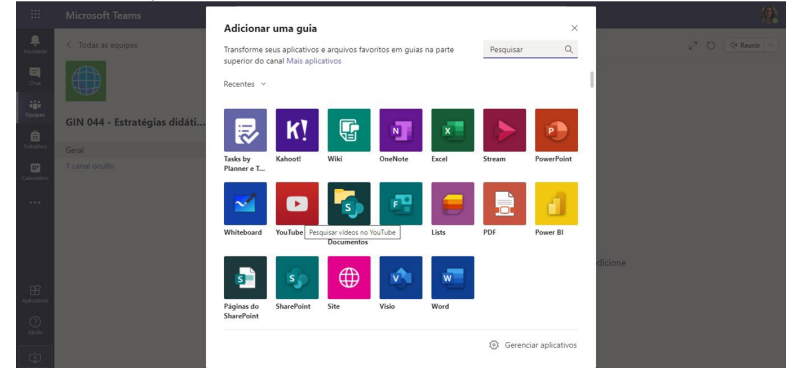

Figura 11. "Adicionar uma guia" permite transformar aplicativos em guias e personalizar a "Equipe".

# Barra de Pesquisa

Na parte superior da tela, centralizada, encontra-se a barra de pesquisa. Nela, o usuário pode pesquisar sobre mensagens, arquivos, pessoas, aplicativos e até mesmo solicitar alguns comandos, como por exemplo, "/chaves" que mostra atalhos do teclado que podem ser utilizados. Desta forma, se o usuário não se lembrar onde se encontra determinado arquivo, é possível pesquisá-lo e localizá-lo através dessa ferramenta.

### Aplicativos Microsoft 365

Na parte superior da tela, na extrema esquerda, encontramse os aplicativos do Microsoft (ícone de quadrado com pontinhos): Outlook, Word, PowerPoint, SharePoint, OneDrive, Excel, OneNote e Microsoft Teams. Ao acessar esses aplicativos, o usuário é direcionado para uma nova aba no navegador (se estiver usando a Web). Nesta página, encontram-se documentos criados, carregados e compartilhados, podendo-se também criar documentos novos.

#### Atividade

Na função "Atividade" (ícone de sino), o usuário encontra todas as notifcações que podem estar relacionadas a ele: usuários que o mencionaram ou reagiram à um comentário, alterações na "Equipe" ou "Canal" em que esteja inserido, delegação de função, ligação recebida, etc. Dentro da função, você pode fltrar a busca caso haja muitas notifcações. Ao escolher uma atividade para visualizar, você pode respondê-la.

### Chat

Nesta função, o usuário pode criar um chat de conversa, individual ou com mais de um usuário. Para criar um chat, basta clicar no ícone de caneta, do lado superior e esquerdo da tela, ou através do comando "Alt+N". Para acrescentar usuários, basta colocar os nomes em "Para:" e iniciar uma nova conversa.

Os usuários podem interagir por texto, ligação e/ou chamada de vídeo. Assim como em "Atividade", o usuário pode utilizar o fltro para buscar determinado usuário em chats criados, mensagem não lida, reunião ou ainda onde o modo mudo foi ativado.

# Trabalhos

A função "Trabalhos" é uma das poucas em que a interface é diferente entre os usuários com perfl de aluno e professor. Enquanto que para os professores a função permite a criação de tarefas avaliativas para os alunos, para os alunos a função é exclusiva para responder as tarefas avaliativas das "Classes".

Para o professor, a página de visualização fornece as opções de visualizar rascunhos, tarefa atribuída, tarefa devolvida e criar um trabalho novo (tarefa, questionário ou documento, inclusive importação de atividades de outra "Classe"). Em "Rascunhos" e "Atribuída", o professor visualiza os trabalhos em edição ou editados por ele e as tarefas que foram atribuídas à "Equipe" ou "Canal" ou alunos específicos (Figura 12).

Referente à criação de trabalhos, ao escolher a opção "Tarefa", o professor pode defnir o título da tarefa, instruções para realizá-la, critérios de avaliação, a quem será atribuída a tarefa (classe ou aluno[s]), data de conclusão da tarefa, hora de conclusão, configurações e possibilidade de editar a tarefa posteriormente. Além de criar a tarefa, o professor pode salvá-la ou descartá-la. Se for selecionada a opção "Questionário", uma caixa de diálogo solicitará ao professor para que escolha um arquivo já existente (se houver) ou crie um novo formulário. Ao escolher um novo formulário, uma nova aba será aberta para que o professor elabore um novo questionário. Quando se cria um novo formulário, não há a opção de compartilhar diretamente com os alunos, exceto se o professor copiar o link e disponibilizar aos alunos. Ao criar um novo questionário, deve-se salvá-lo assim que terminada a sua edição e, em seguida, clicar em "Criar questionário" na função "Trabalhos". Agora, estará disponível o questionário criado e, a partir dele, o professor pode selecioná-lo e acrescentar as informações de título do trabalho, instruções etc. (Figura 13).

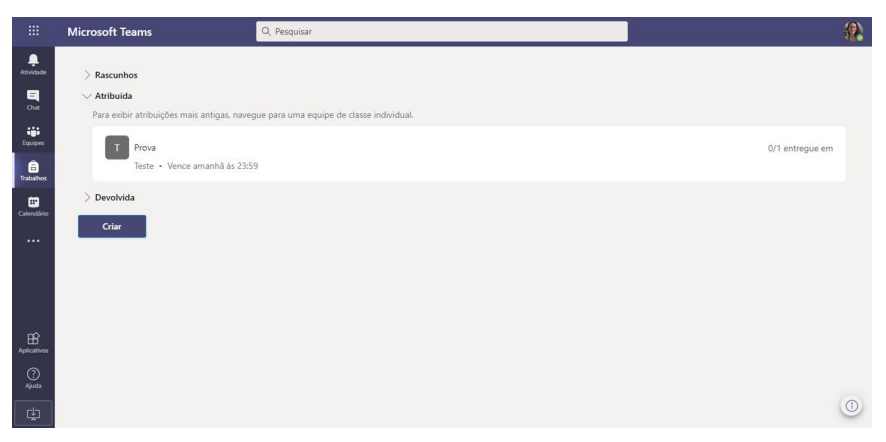

Figura 12. Visualização da função "Trabalhos" a partir da tela do docente.

Se o professor desenvolveu um documento como tarefa, há a opção de carregar o documento. Já quando se realiza um questionário para o aluno responder, o aluno será direcionado para as questões do questionário, sem opção de anexar documentos.

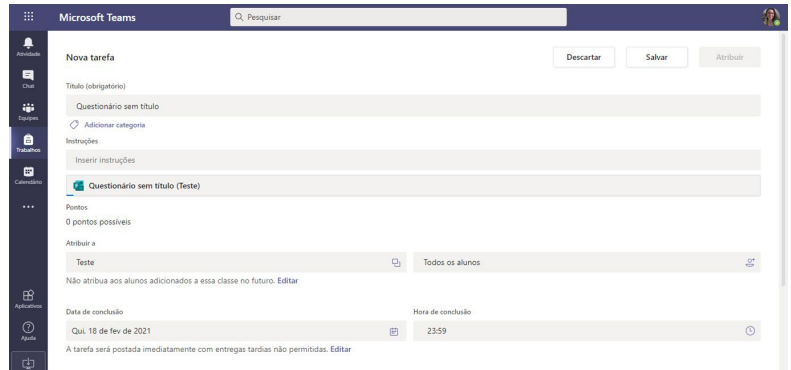

Figura 13. Visualização de um questionário desenvolvido pelo professor como tarefa para os alunos. Primeiramente, o professor deverá criar um questionário para após encaminhá-lo aos alunos.

Os alunos visualizam a função "Trabalhos" como "Atribuída" e "Concluída", onde em cada item podem ser visualizadas as tarefas avaliativas enviadas pelo professor (Figura 14).

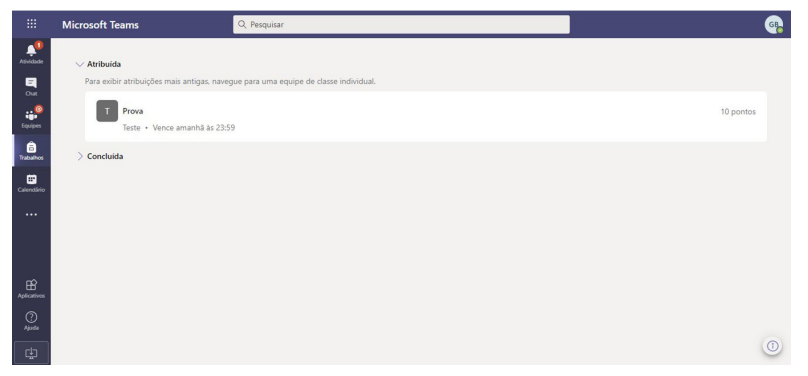

Figura 14. Visualização da função "Trabalhos" pelo aluno.

## Calendário

Os recursos do "Calendário" estarão disponíveis se o usuário acessar o Microsoft Teams com uma conta Outlook ou Hotmail. Caso contrário, as reuniões não ficarão listadas no "Calendário", pois o recurso é sincronizado com uma conta Outlook ou Hotmail. No entanto, o usuário pode criar reuniões através do "Calendário" (Figura 15).

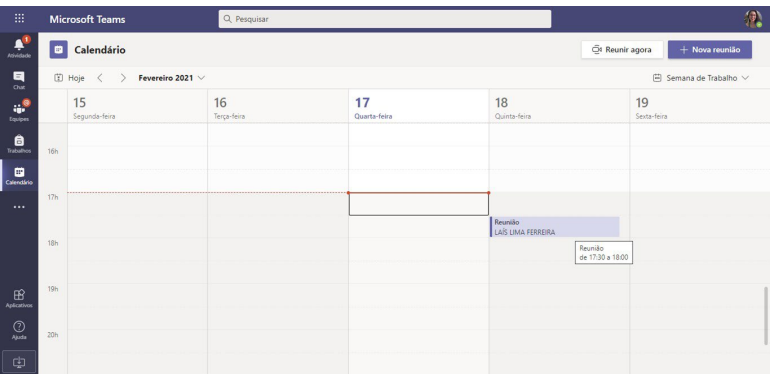

Figura 15. Visualização do "Calendário".

### **Arquivos**

Na função "Arquivos", que pode ser encontrada pelo ícone de três pontos (reticências), abaixo de "Calendário" (conforme figura 15), encontram-se os arquivos criados, anexados e armazenados em nuvem (OneDrive, por exemplo).

# Chamadas

Ainda no ícone de três pontos (reticências) você encontra a função "Chamadas". Nesta função, o usuário pode realizar discagens rápidas, criar um grupo de chamadas, ver os contatos adicionados, visualizar o histórico de chamadas e acessar a caixa postal.

# Configurações do Usuário, das Funções e dos Recursos

Existem configurações de equipes, canais, privacidade, notifcações, chamadas, visualização da tela, entre outras. Normalmente, as configurações (ícone de engrenagem) podem

ser acessadas em diferentes locais, por exemplo, configurações de notifcações e chamadas podem ser encontradas nos próprios recursos de "Equipes" e "Canal", mas também no ícone do usuário, no painel superior à direita.

As configurações do usuário incluem alteração de imagem, status do usuário (disponível, ocupado, ausente, entre outros), definição de mensagem de status, visualização de mensagens salvas, configurações gerais, de privacidade, de notificações e chamadas, acesso aos atalhos do teclado, informações jurídicas e de privacidade do programa em "Sobre", possibilidades de download e realizar o logout em "Sair". O status do usuário também se altera quando o usuário está ocioso (ausente) ou realizando atividades dentro do software (ocupado quando em reunião) (Figura 16).

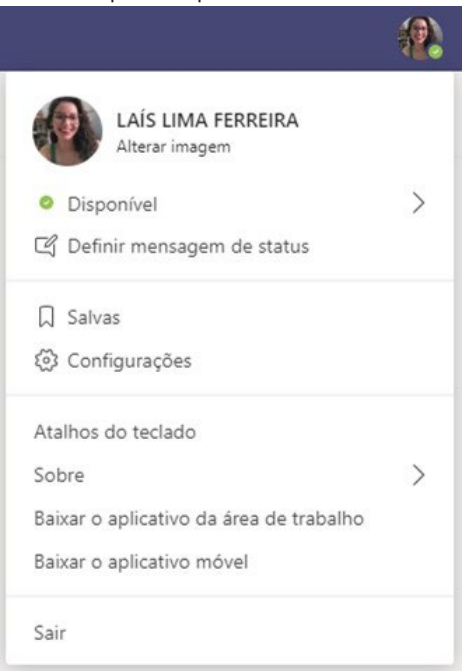

Figura 16. Tela das configurações do usuário.

### Prós e Contras do Microsoft Teams

Aspectos positivos e negativos a respeito do programa podem ser relativos. A seguir, apresentamos nossa impressão a respeito do software.

Prós na utilização do software Microsoft Teams:

• Acessibilidade;

• Permite a criação e compartilhamento de documentos, além dos recursos de vídeo, chat e compartilhamento de tela de outras plataformas;

- Os arquivos podem ser editados por todos os participantes ao mesmo tempo;
- Realiza chamadas de vídeo com gravação;
- Personalização com aplicativos.

Contras na utilização do software Microsoft Teams:

- Plataforma trava ou demora para carregar;
- Pouco intuitiva;
- Maioria das opções gratuitas não permitem gravação;
- Opções pagas possuem mais recursos.

#### Referências

Microsoft. Microsoft Teams Gratuito para Amigos e Família e para Trabalho. Disponível em: <https://www.microsoft.com/pt-br/ microsoft-teams/compare-microsoft-teams-options>. Acesso em: 17/02/2021. 2021a.

Microsoft. Microsoft Teams para Estudantes e Professores. Disponível em: <https://www.microsoft.com/pt-br/microsoft-365/academic/ compare-office-365-education-plans?activetab=tab:primaryr>. Acesso em: 17/02/2021. 2021b.

Microsoft News Center Brasil. Apresentando o Microsoft Teams, nova ferramenta do Office 365. Disponível em: <https:// news.microsoft.com/pt-br/apresentando-o-microsoft-teamsnova-ferramenta-de-bate-papo-do-office-365/>. Acesso em: 17/02/2021.

Microsoft 365. Microsoft Teams/Referência/Instalar o Teams/ Obter clientes para o Microsoft Teams. Disponível em: <https:// docs.microsoft.com/pt-br/microsoftteams/get-clients>.Acesso

em: 17/02/2021.

Microsoft 365. Treinamento do Microsoft Teams com instrutor. Disponível em: https://docs.microsoft.com/pt-br/MicrosoftTeams/ instructor-led-training-teams-landing-page>. Acesso em: 18/02/2021.

Suporte Microsoft. Microsoft Teams/Tópicos em Destaque/ Inscreva-se gratuitamente no Teams. Disponível em: https:// support.microsoft.com/pt-br/office/inscreva-se-gratuitamenteno-teams-70aaf044-b872-4c32-ac47-362ab29ebbb1. Acesso em: 17/02/2021.

UFRGS. Catálogo de Serviços de TI. Disponível em: <https:// www1.ufrgs.br/catalogoti/servicos/servico?servico=2268>. Acesso em: 17/02/2021.

UFRGS, Ensino Remoto. Webconferências. Disponível em: https://www.ufrgs.br/ensinoremoto/webconferencias/. Acesso em: 18/02/2021.